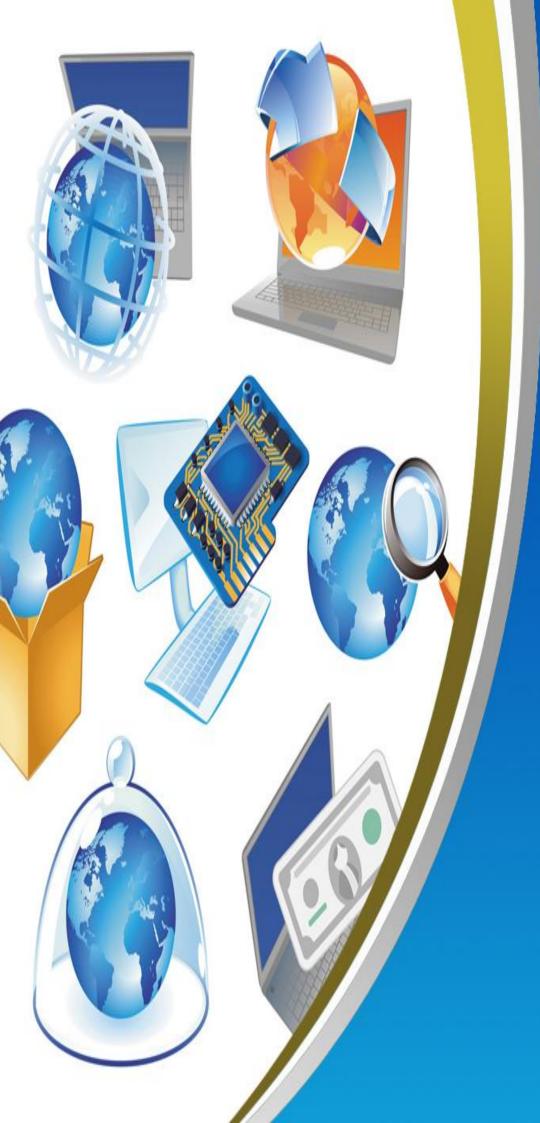

COMPUTER (LANGUAGE SECTION)

6<sup>TH</sup> PRIMARY
FIRST TERM
NET REVISION

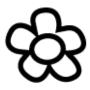

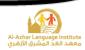

# A) Fill in the space:

| 1)The Regional and Language Options icon is located at the                       |
|----------------------------------------------------------------------------------|
| 2)From the Regional and Language Options icon you can justify,                   |
| 3)To open the "Regional and Language Options" icon, click onthe select the       |
| 4)To change the country setting, from the                                        |
| 5) After you perform the steps you must click on                                 |
| orbuttons to perform the changes.                                                |
| 6) You can change the number display fromtab.                                    |
| 7) To change the number display according to your country, select                |
| from the "Digit Substitution" drop-down menu.                                    |
| 8) When we want to change the number display to <b>English language</b> , select |
| from the "Digit Substitution" drop-down menu.                                    |
| 9)To change the number display according to the <b>text language</b> , select    |
| from the "Digit Substitution" drop-down menu.                                    |
| 10) You can change the number display fromdrop-down menu.                        |
| 11) You can change the date display from                                         |
| 12) Thebutton is responsible for changing the individual settings                |
| for date, time, number, or currency.                                             |

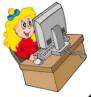

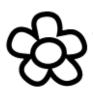

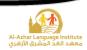

| 13) You can change the date display from                                                                                   |
|----------------------------------------------------------------------------------------------------|
| 14) To change the currency, open thedrop-down menu.                                                                        |
| 15) You can change the currency symbol fromtab.                                                                            |
| 16) Solving language problem means adding a new language to thelanguages.                                                  |
| 17) You can add a new language by clicking onbutton frombutton from tab which in the Regional and Language Options window. |
| 18) To add a new language, click on "Details" button then from the settings tab click onbutton.                            |
| 19) You can add Arabic language to the keyboard's language from thetab.                                                    |
| 20) You can install a new printer to the computer from theicon that found in the control panel.                            |
| 21) To add a printer click onicon                                                                                          |
| 22) To add a printer, click onbutton                                                                                       |
| 23) Theis an output unit that used to display the letters or graphics from the computer on a paper.                        |
| 24) To open the "Printer and Faxes" icon from the "Start" menu select the                                                  |
| 25) If you have a printer's CD click onbutton to install it.                                                               |
| 26) You can manage the printer from themenu.                                                                               |
| First Term                                                                                                    |

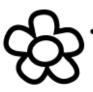

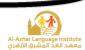

| 27) To pause the printing of one file selectfrom the shortcut menu.                              |
|--------------------------------------------------------------------------------------------------|
| 28) To cancel the printing of one file selectfrom the shortcut menu.                             |
| 29) To cancel the printing of one file selectfrom the keyboard.                                  |
| 30) To pause the printing of all files selectfrom the Printer menu.                              |
| 31) To cancel the printing of all files selectfrom the Printer menu.                             |
| 32) After you follow the" Add Printer wizard" steps click onbutton to end the process.           |
| 33) To set a printer as a default, right click on the printer and select                         |
| 34) To remove the printer, right click on the printer and selectfrom the shortcut menu.          |
| 35) The types of network areand                                                                  |
| 36) Theis the connection of two or more computers so data can be exchanged.                      |
| 37) You can find the network ator                                                                |
| 38) Theis the connection of two or more computers in a small area.                               |
| 39) Theis the connection of two or more computers in a broad area                                |
| 40) Theare examples of a Network Topology.                                                       |
| 41) Theis the connection of a great numbers of nets all over the world so data can be exchanged. |
|                                                                                                  |

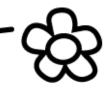

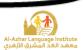

| 42) The Internet services are,                                                                         |
|----------------------------------------------------------------------------------------------------|
| and                                                                                                    |
| 43) Theis an Internet service and is used to send and receive messages                                 |
| 44) Theis a service that used to search about Information through the Internet.                        |
| 45) Theis a service that used to make a conversation between two or more persons through the Internet. |
| 46) Theis a service that used to transfer from website to another website.                             |
| 47) Theis a service that used to transfer a file or program from the Internet to the computer.         |
| 48) Theis a service that used to collect Information about any subject through the Internet.           |
| 49) Theis a service that used to buy goods from the Internet using visa card.                          |
| 50) Theis a program that used to search about website which is consisting of the search word.          |
| 51)are examples of Search Engine.                                                                      |
| 52) The address of Yahoo Search Engine is                                                              |
| 53) The address of Google Search Engine is                                                             |
| 54) The address of AltaVista Search Engine is                                                          |

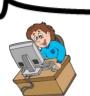

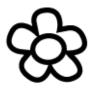

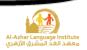

| 55) The address of excite search engine is                                     |
|--------------------------------------------------------------------------------|
| 56) Theis the result of the processing data.                                   |
| 57) The Information is important in several fields, for example and            |
| 58) Theare unauthorized people try to access the computer without permission.  |
| 59) Theis a small program that infects the computer.                           |
| 60)andare examples of viruses.                                                 |
| 61) Theis a program that protects the computer from the viruses.               |
| 62) Theis a program that protects the computer from the hackers.               |
| 63)andare examples of anti viruses program.                                    |
| 64) To scan the computer from viruses, right click on the partition and select |
|                                                                                |
| 65) The viruses can be transmitted through theor through the                   |
| ······································                                         |

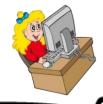

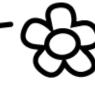

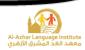

# B) <u>Put (✓) or (×):</u>

| 1) You can't change the setting of any country from the computer.           |         |            |  |
|-----------------------------------------------------------------------------|---------|------------|--|
| 2)The "Regional and Language Options" icon is located at the Control Pan    | ıel. (  | )          |  |
| 3) You can change the country from the "Country" tab.                       | (       | )          |  |
| 4)To open the "Regional and Language Options" icon, from the "Start" me     | enu se  | lect       |  |
| the "Desktop".                                                              | (       | )          |  |
| 5) You can change the number display from "Calendar type" drop-down n       | nenu.   |            |  |
|                                                                             | (       | )          |  |
| 6) You can select "None", "National" or "Context" to change the number of   | lisplay | <b>y</b> . |  |
|                                                                             | (       | )          |  |
| 7) You can change the number display from "Numbers" tab.                    | (       | )          |  |
| 8)To change the date display open "Digit substitution" drop-down menu.      | (       | )          |  |
| 9) You need to change the date format to suit your country setting.         | (       | )          |  |
| 10) You can change the date format from "Time" menu.                        | (       | )          |  |
| 11) If you change the country, the other fields like {currency, time,} will | l refle | ct         |  |
| the new country.                                                            | (       | )          |  |
| 12) To change the currency, click on the "Customize" then open "Country     | 7" tab. | 1          |  |
|                                                                             | (       | )          |  |

13) You can change the currency from the "Currency symbol" drop-down menu.

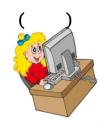

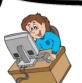

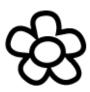

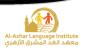

| 14) To access the language setting, click on "Customize" from the "Language"    | ıages'  | ' tab. |
|---------------------------------------------------------------------------------|---------|--------|
|                                                                                 | (       | )      |
| 15) To add an Arabic language to the keyboard languages, select Arabic          | langu   | age    |
| from the "default input language" drop-down menu.                               | (       | )      |
| 16) You can't add more than two languages to the keyboard languages.            | (       | )      |
| 17) To install the software of the printer you must connect the printer dire    | ctly to | the    |
| computer.                                                                       | (       | )      |
| 18) You can't connect more than one printer on the same computer.               | (       | )      |
| 19) The "Printer and Faxes" icon is located at the Desktop.                     | (       | )      |
| 20) It's a good idea to print a test page to check if the printer is working of | orrec   | tly or |
| not.                                                                            | (       | )      |
| 21) To open "Printer and Faxes" icon, from "Start" menu select "Control         | Panel'  | •      |
|                                                                                 | (       | )      |
| 22) To add a printer click on "Add a printer" from the Printer window.          | (       | )      |
| 23) After you follow the Printer wizard steps, click on "Cancel".               | (       | )      |
| 24) When you add a printer you must follow the wizard steps.                    | (       | )      |
| 25) If you connect more than one printer to the computer, you can set one       | of the  | em as  |
| a main printer.                                                                 | (       | )      |
| 26) The printer is an input unit it displays the text or graphics on a paper    | from t  | he     |
| computer.                                                                       | (       | )      |
| 27) You can manage the printer from "View" menu. ( )                            | 99      |        |
| First Torm                                                                      |         | 7/     |

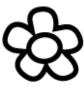

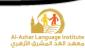

| 28) To pause the printing of all files, select "Cancel all Documents" from          |   |   |  |  |
|-------------------------------------------------------------------------------------|---|---|--|--|
| "Printer" menu.                                                                     | ( | ) |  |  |
| 29) To cancel the printing of all files, select "Pause printing" from the "Printer" |   |   |  |  |
| menu.                                                                               | ( | ) |  |  |
| 30) To remove the printer, select "Delete" from the menu.                           | ( | ) |  |  |
| 31) The LAN is a network but in a broad area.                                       | ( | ) |  |  |
| 32) The Star and Ring are two examples of the types of network.                     | ( | ) |  |  |
| 33) The benefit of making a network is to exchange the data.                        | ( | ) |  |  |
| 34) The WAN stands for Wide Area Network.                                           | ( | ) |  |  |
| 35) The Internet is the connection of two computers in a small area.                | ( | ) |  |  |
| 36) The Network Topology displays the layout of the connection between the          |   |   |  |  |
| computers.                                                                          | ( | ) |  |  |
| 37) The bus, ring and mesh are from the Network Topologies.                         | ( | ) |  |  |
| 38) The Internet Explorer is an example of Browser.                                 | ( | ) |  |  |
| 39) You can buy goods from the Internet using the Visa Card.                        | ( | ) |  |  |
| 40) Google and Yahoo are the famous Search Engines.                                 | ( | ) |  |  |
| 41) You can collect any Information about any subject from the Internet.            | ( | ) |  |  |
| 42) The Information is effecting on education and health.                           | ( | ) |  |  |
| 43) The Hackers rob the data to corrupt it.                                         | ( |   |  |  |

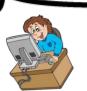

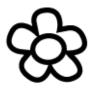

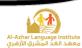

| 44) To protect the data you must protect the source of the data.        |        | ) |
|-------------------------------------------------------------------------|--------|---|
| 45) The Virus is a program that protects the infected computer from vir | uses.  |   |
|                                                                         | (      | Ì |
| 46) The Norton and Avira are examples of viruses.                       | (      | Ì |
| 47) The Auto run and Trojan are examples of Anti-Virus.                 | (      | , |
| 48) You can't protect the computer from hackers.                        | (      |   |
| 49) The Viruses can transmit through the infected disks or the Internet | to the |   |
| computer.                                                               | (      | ) |
| 50) You can scan the computer from viruses using Anti -Virus.           | (      |   |

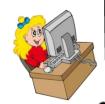

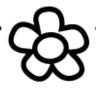

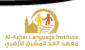

# C) Choose the correct answer:

- 1) You can change the country, currency, date display and number display from the (My Computer Recycle Bin Regional and Language Options) icon.
- 2) The Regional and Language Options icon is located at (Control Panel Desktop My Computer)
- 3) You can change the number display from the (Digit substitution Date Numbers) tab.
- 4) To change the number display open (Digit substitution Date currency) menu.
- 5) You can change the number display to be (None National Context all of them)
- 6) To change the date display, open (Date Calendar type number) tab.
- 7) You can change the date display from (Date Calendar type Date display) drop-down menu.
- 8) After performing the steps of number display click (Cancel Customize Apply) button.
- 9) You can change the currency, number display and date display after clicking on (Cancel Customize Apply) button.
- 10) To add the required language to the keyboard, from the Control Panel select (Start Languages Regional and Language Options)
- 11) The (Keyboard mouse printer) is a device that used to display the text or graphics on a paper.
- 12) To open the "Printer and Faxes" icon, from the "start menu" select (Desktop Control Panel My Computer )
- 13) To add a printer click on (Add a printer Finish Next).
- 14) After following the Printer wizard steps click on (Add a printer Finish Next) button.
- 15) If you have a CD of the printer, you can click on (Finish Have disk Print)

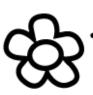

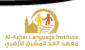

- 16) To pause the printing of all files, select (Pause Pause printing Cancel all Documents) from printer menu.
- 17) To pause the printing of one file, right click on the file and select (Pause Pause printing Cancel all Documents) from the shortcut menu.
- 18) To cancel the printing of one file, right click on the file and select (Delete Cancel Pause) from the shortcut menu.
- 19) To cancel the printing of all files, select (Pause Pause printing Cancel all Documents) from the Printer menu.
- 20) To cancel the printing of one file, select (Delete Cancel Pause) from keyboard
- 21) To remove the printer from the computer, right click on the printer and select (Remove Delete Cancel)
- 22) To set a printer as a default printer, right click on the printer and select (Cancel all Documents Set as default printer)
- 23) The Network is important in our life, you can find the network at (banks companies schools all of them)
- 24) The (Internet WWW Network) is the connection of two or more computers so data can be exchanged.
- 25) The (WWW WAN LAN) stands for Wide Area Network.
- 26) The (WWW WAN LAN) is a network in a broad area.
- 27) The (WWW WAN LAN) is a network in a small area.
- 28) There are many layouts for the network like (star bus ring mesh all of them)
- 29) The (Internet WWW Network) is the connection of millions number of nets all over the world.
- 30) The (Chat E-mail both) are the examples of the Internet services.
- 31) You can buy goods from the Internet by (Shopping E-mail Chat) service

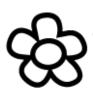

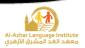

- 32) (Searching Learning Browsing) is a service that used to collect the Information from the Internet about any subject.
- 33) You can send and receive messages from (shopping E-mail chat) service.
- 34) You can make a conversation with other computers through the Internet from (Chat E-mail Browsing) service.
- 35) The (Browsing Searching Learning) service is used to moving from website to anther website.
- 36) You can get many programs from the Internet through (Searching Learning Downloading) service.
- 37) The (Google Yahoo both) are examples of the search engines.
- 38) The (Data Information both) is the results of processing the data.
- 39) The Information is important in many fields like (Education Economic Health Police of Nation all of them)
- 40) The (Viruses Hackers Users) are the unauthorized people try to access the computer without permission.
- 41) The (Anti-Hack Anti-Virus Hackers) is a program that used to protect the computer from hackers.
- 42) The Anti-Virus is a program that used to protect the computer from the (Hackers Viruses Users )
- 43) The (Hack Information Virus) is a small program used to infect the computer.
- 44) The data may be lost by (Users Hackers both)
- 45) The viruses can be transmitted through (E-mail Infected Disks both)
- 46) The (Auto Run Avira Norton) is an example of virus.
- 47) You can scan the computer from viruses using the (Anti-Hack Anti-Virus Viruses) program.
- 48) (MacAfee Auto Run Trojan) is an example of Anti-Virus.

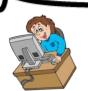

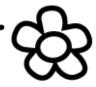

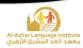

#### D) Re – arrange the steps:

|                | <u> </u>                                                            |
|----------------|---------------------------------------------------------------------|
| 1) Char        | nge the country:                                                    |
| (              | ) From the "Regional Options" tab change the country                |
| (              | ) Open the "Regional and Language Options" icon                     |
| (              | ) Click on "Apply"                                                  |
| (              | ) From the "Start" menu select the "Control Panel"                  |
| 2) <u>Char</u> | nge the number display:                                             |
| (              | ) Open the "Number" tab                                             |
| (              | ) From the "Start" menu select the "Control Panel"                  |
| (              | ) Click on "Apply"                                                  |
| (              | ) From the "Regional Options" tab click on the "Customize" button   |
| (              | ) Open the "Regional and Language Options" icon                     |
| (              | ) From the "Digit substitution", change the number display that you |
|                | want (None, National or Context)                                    |
| 3) <u>Char</u> | nge the date display:                                               |
| (              | ) From the "Regional Options" tab click on the "Customize" button   |
| (              | ) Click on "Apply"                                                  |
| (              | ) From the "Start" menu select the "Control Panel"                  |
| (              | ) From the "Calendar type" drop-down menu change the date           |
|                | display                                                             |

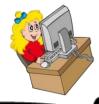

) Open the "Date" tab

) Open the "Regional and Language Options" icon

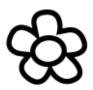

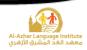

# 4) Change the currency:

| (               | ) From the "Start" menu select the "Control Panel"                |
|-----------------|-------------------------------------------------------------------|
| (               | ) Open the "Currency" tab                                         |
| (               | ) Click on "Apply"                                                |
| (               | ) Open the "Regional and Language Options" icon                   |
| (               | ) From the "Currency symbol" menu change the currency symbol      |
| (               | ) From the "Regional Options" tab click on the "Customize" button |
| 5) <u>Solve</u> | the language problem :                                            |
| (               | ) Open the "Regional and Language Options" icon                   |

- ) Click on "Add" if you don't have the language that you want
- ) Click on "OK"
- ) From the "Start" menu select the "Control Panel"
- ) Choose the "Arabic" language from the "Default input language" drop-down menu
- ) Click "Apply"
- ) Click on the "Details" button from the "Languages" tab

# 6) Add a printer to the computer

- ) Open the "Printer and Faxes" icon
- ) Follow the Printer wizard steps
- ) Click on "Add a printer"
- ) From the "Start" menu select the "Control Panel"
- ) Click "Apply"

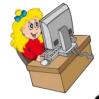

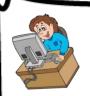

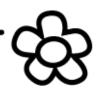

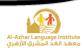

# E) Match:

- 1) Regional Options tab
- 2) Number tab
- 3) Date tab
- 4) Currency tab
- 5) Languages tab

- a) used to change the currency
- b) used to change the country
- c)used to solve language problem
- d)used to change the number display
- e) used to change the date

| (1,) | (2,) | (3,) | (4,) | (5,) |  |
|------|------|------|------|------|--|
|------|------|------|------|------|--|

# **Match**

- 1)
- 2)
- 3)
- 4)
- 5)
- 6)
- 7)

- h) Printer and Faxes icon
- i) Ring Topology
- j) Norton Anti-Virus
- k) Star Topology
- l) Bus Topology
- m)Regional and Language Options icon
- n) Mesh Topology
- (1, ....) (2, ....) (3, ....) (4, ....) (5, ....) (6, ....) (7, ....)

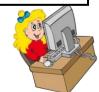

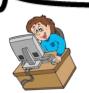

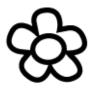

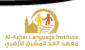

| F) Give the Scientific Term:                                      |                   |  |  |  |
|-------------------------------------------------------------------|-------------------|--|--|--|
| 1) The connection of one or more computers in a small are         | ea. ()            |  |  |  |
| 2) The connection of one or more computers in a broad ar          | ea. ()            |  |  |  |
| 3) The connection of millions number of nets all over the w       | vorld.            |  |  |  |
|                                                                   | ()                |  |  |  |
| 4) It's a small program that infects the computer.                | ()                |  |  |  |
| 5) It's a program that used to protect the computer from viruses. |                   |  |  |  |
|                                                                   | ()                |  |  |  |
| 6) It's a program that protects the computer from hackers.        | . ()              |  |  |  |
| 7) The unauthorized people try to access the computer with        | thout permission. |  |  |  |
|                                                                   | ()                |  |  |  |
| 8) It's the connection of two or more computer so data can        | be exchanged.     |  |  |  |
|                                                                   | ()                |  |  |  |
| 9) A menu that is used to manage the printer.                     | ()                |  |  |  |
| 10) The icon is used to change the country setting in the co      | omputer.          |  |  |  |

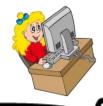

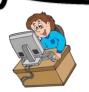

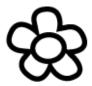

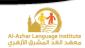

AL-AZHAR AL-SHARIF الأزهر الشريف SECTOR OF AL-AZHAR INSTITUTES قطاع المعاهد الأزهرية **Primary Six Examination** امتحان الصف السادس الابتدائي Frist Term - Computer Exam الفصل الدراسي ألاول - حاسب آلي للعام الدراسي ١٤٣٥ / ١٤٣٦ هـ (٢٠١٤ / ٢٠١٥ م) Time: 11/2 hours (5 marks each question) Answer all of the following questions: I - Choose the correct answer between brackets: a) Command "....." is used to stop print a file for some time. (Pause Printing -Delete -Resume) b) A computer virus is ...... (Harmful - useful - otherwise) c) ..... is a local network between computers in a limited space. (WWW-WAN-LAN) d) We can change the time through the ...... "time". (desk top - Tab - word) e) We can browse the Internet through ...... (Internet Explorer - Email - LAN) II - Complete to make a correct sentence: (WAN - Chat - Google - Hackers -Date) a) Called on those who stole the information ...... b) ..... is one of the most popular search sites on the Internet. c) ..... service makes us able to contact with others through internet. d) Through the tab ....., we can change the date for the Windows operating system. e) ..... is a network with a large scale. III- Put a ( $\checkmark$ ) after the correct sentence and a (X) after the wrong one: a) The term means the Operating System computer operating system b) We cannot search information through the Internet. c) Regional settings for your computer fixed and cannot be changed. d) You can shopping through the Internet. e) The existence of a connection between computers allows the exchange of data and information. IV- Choose from the column (B) what suits each phrase in column (A) then rewrite the complete sentences in your answer sheet: Column (A) Column (B) a) One of ways to protect computer from viruses 1- is a network of limited scope. b) You can change the currency symbol 2- the result of data processing. c) We use the customize menu 3- in the exchange of messages over the Internet. d) The information is 4- from tab of the Currency. e) Use e-mail service 5- to change the style of the computer display numbers. 6- download anti-virus software on your computer.

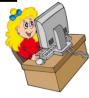

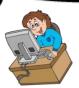

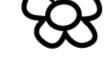

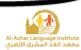

# **Answers**

# A) Fill in the space:

- 1) The Regional and Language Options icon is located at the **Control Panel**.
- 2) From the Regional and Language Options icon you can justify **Country**, **Date**, **Number**, **Currency and solving the language problems**.
- 3) To open the "Regional and Language Options" icon, click on **Start** then select the **Control Panel.**
- 4) To change the country setting, from the Regional Options tab select the country.
- 5) After you perform the steps you must click on **Apply** or **OK** buttons to perform the changes.
- 6) You can change the number display from **Numbers** tab.
- 7) To change the number display <u>according to your country</u>, select <u>National</u> from the "Digit Substitution" drop-down menu.
- 8) When we want to change the number display to **English language**, select **None** from the "Digit Substitution" drop-down menu.
- 9) To change the number display according to the <u>text language</u>, select <u>Context</u> from the "Digit Substitution" drop-down menu.
- 10) You can change the number display from **<u>Digit Substitution</u>** drop-down menu.
- 11) You can change the date display from **Date tab**.
- 12) The <u>Customize</u> button is responsible for changing the individual settings for date, time, number, or currency.

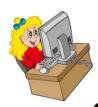

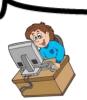

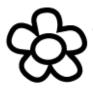

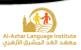

- 13) You can change the date display from **Calendar Type drop-down menu**.
- 14) To change the currency, open the **Currency Symbol** drop-down menu.
- 15) You can change the currency symbol from **Currency** tab.
- 16) Solving language problem means adding a new language to the **keyboard** languages.
- 17) You can add a new language by clicking on <u>Details</u> button from <u>Languages</u> tab which in the Regional and Language Options window.
- 18) To add a new language, click on "Details" button then from the settings tab click on **Add** button.
- 19) You can add Arabic language to the keyboard's language from the **Language** tab.
- 20) You can install a new printer to the computer from the **Printer and Faxes** icon that found in the control panel.
- 21) To add a printer click on **Printer and Faxes** icon
- 22) To add a printer, click on Add a printer button
- 23) The <u>Printer</u> is an output unit that used to display the letters or graphics from the computer on a paper.
- 24) To open the "Printer and Faxes" icon from the "Start" menu select the **Printer** and Faxes.
- 25) If you have a printer's CD click on **Have Disk** button to install it.
- 26) You can manage the printer from the **Printer** menu.

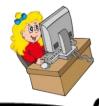

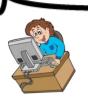

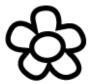

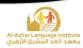

- 27) To pause the printing of one file select **Pause** from the shortcut menu.
- 28) To cancel the printing of one file select **Cancel** from the shortcut menu.
- 29) To cancel the printing of one file select **Delete** from the keyboard.
- 30) To pause the printing of all files select **Pause printing** from the Printer menu.
- 31) To cancel the printing of all files select <u>Cancel all documents</u> from the Printer menu.
- 32) After you follow the" Add Printer wizard" steps click on <u>Finish</u> button to end the process.
- 33) To set a printer as a default, right click on the printer and select set as a default printer.
- 34) To remove the printer, right click on the printer and select <u>Delete</u> from the shortcut menu.
- 35) The types of network are **LAN** and **WAN**.
- 36) The **Network** is the connection of two or more computers so data can be exchanged.
- 37) You can find the network at **Banks**, **Companies** or **Schools**.
- 38) The **LAN** is the connection of two or more computers in a small area.
- 39) The **WAN** is the connection of two or more computers in a broad area.
- 40) The <u>Star</u>, <u>Ring</u> and <u>Bus</u> are examples of a Network Topology.
- 41) The <u>Internet</u> is the connection of a great numbers of nets all over the world so data can be exchanged.

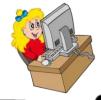

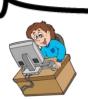

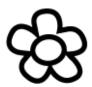

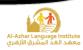

- 42) The Internet services are <u>Chat</u>, <u>E-mail</u>, <u>Searching</u>, <u>Shopping (E-Commerce)</u> and <u>E-learning</u>.
- 43) The **E-mail** is an Internet service and is used to send and receive messages.
- 44) The <u>Searching</u> is a service that used to search about Information through the Internet.
- 45) The <u>Chat</u> is a service that used to make a conversation between two or more persons through the Internet.
- 46) The **Browsing** is a service that used to transfer from website to another website.
- 47) The **Downloading** is a service that used to transfer a file or program from the Internet to the computer.
- 48) The **E-learning** is a service that used to collect Information about any subject through the Internet.
- 49) The **E-Commerce** is a service that used to buy goods from the Internet using visa card.
- 50) The <u>Search Engine</u> is a program that used to search about website which is consisting of the search word.
- 51) Google and Yahoo are examples of Search Engine.
- 52) The address of Yahoo Search Engine is www.yahoo.com.
- 53) The address of Google Search Engine is www.google.com.
- 54) The address of AltaVista Search Engine is www.altavista.com.
- 55) The address of excite search engine is www.excite.com.

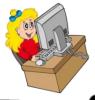

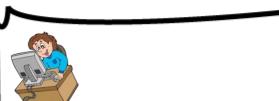

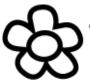

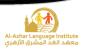

- 56) The **Information** is the result of the processing data.
- 57) The Information is important in several fields, for example **Education**, **Economic** and **Health**.
- 58) The <u>Hackers</u> are unauthorized people try to access the computer without permission.
- 59) The Virus is a small program that infects the computer.
- 60) Auto Run and Trojan are examples of viruses.
- 61) The Anti-Virus is a program that protects the computer from the viruses.
- 62) The **Anti-Hack** is a program that protects the computer from the hackers.
- 63) Norton and Avira are examples of Anti Viruses program.
- 64) To scan the computer from viruses, right click on the partition and select **Scan**.
- 65) The viruses can be transmitted through the <u>E-mail</u> or through the <u>infected</u> <u>disks</u>.

#### B) Put $(\checkmark)$ or (\*):

- 1)You can't change the setting of any country from the computer. (\*)
- 2) The "Regional and Language Options" icon is located at the Control Panel. (✓)
- 3) You can change the country from the "Country" tab. (\*)
- 4)To open the "Regional and Language Options" icon, from the "Start" menu select the "Desktop".
- 5) You can change the number display from "Calendar type" drop-down menu

**(**\*)

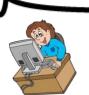

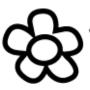

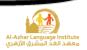

- 6) You can select "None", "National" or "Context" to change the number display. (✓)
- 7) You can change the number display from "Numbers" tab.

**(√)** 

- 8)To change the date display open "Digit substitution" drop-down menu. (\*)
- 9) You need to change the date format to suit your country setting.

**(1**)

10) You can change the date format from "Time" menu.

**(**\*)

- 11) If you change the country, the other fields like {currency, time,....} will reflect the new country.
  (✓)
- 12) To change the currency, click on the "Customize" then open "Country" tab.

**(**\*)

13) You can change the currency from the "Currency symbol" drop-down menu.

**(√**)

14) To access the language setting, click on "Customize" from the "Languages" tab.

**(**\*)

- 15) To add an Arabic language to the keyboard languages, select Arabic language from the "default input language" drop-down menu. (✓)
- 16) You can't add more than two languages to the keyboard languages. (\*)
- 17) To install the software of the printer you must connect the printer directly to the computer. (✓)
- 18) You can't connect more than one printer on the same computer. (\*)
- 19) The "Printer and Faxes" icon is located at the Desktop.

**(**\*)

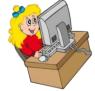

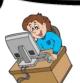

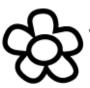

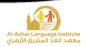

| 20) It's a good idea to regist a test many to should if the register is smoothing.             |              |
|------------------------------------------------------------------------------------------------|--------------|
| 20) It's a good idea to print a test page to check if the printer is working correctly or not. | <b>(</b> ✓)  |
| 21) To open "Printer and Faxes" icon, from "Start" menu select "Control P                      | anel". (🗸)   |
| 22) To add a printer click on "Add a printer" from the Printer window.                         | <b>(</b> ✓)  |
| 23) After you follow the Printer wizard steps, click on "Cancel".                              | ( <b>*</b> ) |
| 24) When you add a printer you must follow the wizard steps.                                   | <b>(</b> ✓)  |
| 25) If you connect more than one printer to the computer, you can set one a main printer.      | of them as   |
| 26) The printer is an input unit it displays the text or graphics on a paper from computer.    | rom the      |
| 27) You can manage the printer from "View" menu.                                               | ( <b>*</b> ) |
| 28) To pause the printing of all files, select "Cancel all Documents" from "Printer" menu.     | ( <b>*</b> ) |
| 29) To cancel the printing of all files, select "Pause printing" from the "Primenu.            | nter"        |
| 30) To remove the printer, select "Delete" from the menu.                                      | <b>(</b> ✓)  |

31) The LAN is a network but in a broad area.

**(\***)

32) The Star and Ring are two examples of the types of network.

(\*)

**(**\*)

33) The benefit of making a network is to exchange the data.

**(√)** 

34) The WAN stands for Wide Area Network.

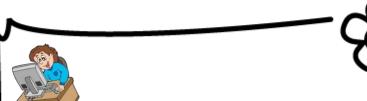

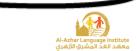

35) The Internet is the connection of two computers in a small area. (\*)

36) The Network Topology displays the layout of the connection between the computers.

37) The bus, ring and mesh are from the Network Topologies. (✓)

38) The Internet Explorer is an example of Browser. (✓)

39) You can buy goods from the Internet using the Visa Card. (✓)

40) Google and Yahoo are the famous Search Engines. (✓)

41) You can collect any Information about any subject from the Internet. (✓)

42) The Information is effecting on education and health. (✓)

43) The Hackers rob the data to corrupt it. (✓)

44) To protect the data you must protect the source of the data. (✓)

45) The Virus is a program that protects the infected computer from viruses. (\*)

46) The Norton and Avira are examples of viruses. (\*)

47) The Auto run and Trojan are examples of Anti-Virus. (\*)

48) You can't protect the computer from hackers. (\*)

49) The Viruses can transmit through the infected disks or the Internet to the computer. (✓)

50) You can scan the computer from viruses using Anti -Virus.

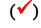

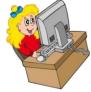

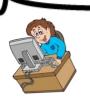

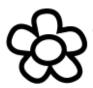

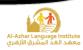

#### C) Choose the correct answer:

- 1) You can change the country, currency, date display and number display from the (My Computer Recycle Bin Regional and Language Options) icon.
- 2) The Regional and Language Options icon is located at (<u>Control Panel</u> Desktop My Computer)
- 3) You can change the number display from the (Digit substitution Date **Numbers**) tab.
- 4) To change the number display open (**Digit substitution** Date currency) menu.
- 5) You can change the number display to be (None National Context all of them)
- 6) To change the date display, open (**Date** Calendar type number) tab.
- 7) You can change the date display from (Date <u>Calendar type</u> Date display) drop-down menu.
- 8) After performing the steps of number display click (Cancel Customize Apply) button.
- 9) You can change the currency, number display and date display after clicking on (Cancel <u>Customize</u> Apply) button.
- 10) To add the required language to the keyboard, from the Control Panel select (Start Languages Regional and Language Options)
- 11) The (Keyboard mouse <u>printer</u>) is a device that used to display the text or graphics on a paper.
- 12) To open the "Printer and Faxes" icon, from the "start menu" select (Desktop Control Panel My Computer)
- 13) To add a printer click on (<u>Add a printer</u> Finish Next).
- 14) After following the Printer wizard steps click on (Add a printer Finish Next) button.
- 15) If you have a CD of the printer, you can click on (Finish Have disk Prin

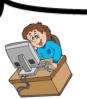

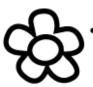

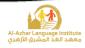

- 16) To pause the printing of all files, select (Pause Pause printing Cancel all Documents) from printer menu.
- 17) To pause the printing of one file, right click on the file and select (<u>Pause</u> Pause printing Cancel all Documents) from the shortcut menu.
- 18) To cancel the printing of one file, right click on the file and select (Delete Cancel Pause) from the shortcut menu.
- 19) To cancel the printing of all files, select (Pause Pause printing Cancel all Documents) from the Printer menu.
- 20) To cancel the printing of one file, select (<u>Delete</u> Cancel Pause) from **keyboard**.
- 21) To remove the printer from the computer, right click on the printer and select (Remove Delete Cancel)
- 22) To set a printer as a default printer, right click on the printer and select (Cancel all Documents Set as default printer)
- 23) The Network is important in our life, you can find the network at (banks companies schools all of them)
- 24) The (Internet WWW <u>Network</u>) is the connection of two or more computers so data can be exchanged.
- 25) The (WWW <u>WAN</u> LAN) stands for Wide Area Network.
- 26) The (WWW WAN LAN) is a network in a broad area.
- 27) The (WWW WAN LAN) is a network in a small area.
- 28) There are many layouts for the network like (star bus ring mesh <u>all of them</u>)
- 29) The (<u>Internet</u> WWW Network) is the connection of millions number of nets all over the world.
- 30) The (Chat E-mail **both**) are the examples of the Internet services.
- 31) You can buy goods from the Internet by (Shopping E-mail Chat) service.
- 32) (<u>Searching</u> Learning Browsing) is a service that used to collect the Information from the Internet about any subject.

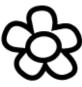

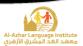

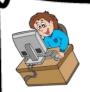

- 33) You can send and receive messages from (Shopping E-mail Chat) service.
- 34) You can make a conversation with other computers through the Internet from (Chat E-mail Browsing) service.
- 35) The (**Browsing** Searching Learning) service is used to moving from website to anther website.
- 36) You can get many programs from the Internet through (Searching Learning **Downloading**) service.
- 37) The (Google Yahoo both) are examples of the search engines.
- 38) The (Data Information both) is the results of processing the data.
- 39) The Information is important in many fields like (Education Economic Health Police of Nation <u>all of them</u>)
- 40) The (Viruses <u>Hackers</u> Users) are the unauthorized people try to access the computer without permission.
- 41) The (<u>Anti-Hack</u> Anti-Virus Hackers) is a program that used to protect the computer from hackers.
- 42) The Anti-Virus is a program that used to protect the computer from the (Hackers <u>Viruses</u> Users)
- 43) The (Hack Information  $\underline{\text{Virus}}$ ) is a small program used to infect the computer.
- 44) The data may be lost by (Users Hackers both)
- 45) The viruses can be transmitted through (E-mail Infected Disks **both**)
- 46) The (<u>Auto Run</u> Avira Norton) is an example of virus.
- 47) You can scan the computer from viruses using the (Anti-Hack Anti-Virus Viruses) program.
- 48) (MacAfee Auto Run Trojan) is an example of Anti-Virus.

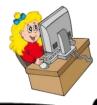

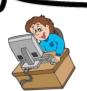

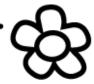

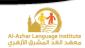

#### D) Re – arrange the steps:

#### 1) Change the country:

- ( 3 ) From the "Regional Options" tab change the country
- ( 2 ) Open the "Regional and Language Options" icon
- ( 4 ) Click on "Apply"
- ( l ) From the "Start" menu select the "Control Panel"

#### 2) Change the number display:

- ( 4 ) Open the "Number" tab
- ( 1 ) From the "Start" menu select the "Control Panel"
- ( 6 ) Click on "Apply"
- ( 3 ) From the "Regional Options" tab click on the "Customize" button
- ( 2 ) Open the "Regional and Language Options" icon
- ( 5 ) From the "Digit substitution", change the number display that you want (None, National or Context)

#### 3) Change the date display:

- ( 3 ) From the "Regional Options" tab click on the "Customize" button
- ( 6 ) Click on "Apply"
- ( 1 ) From the "Start" menu select the "Control Panel"
- ( 5 ) From the "Calendar type" drop-down menu change the date display
- ( 4 ) Open the "Date" tab
- ( 2 ) Open the "Regional and Language Options" icon

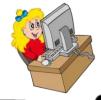

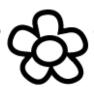

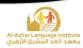

# 4) Change the currency:

- ( l ) From the "Start" menu select the "Control Panel"
- ( 4 ) Open the "Currency" tab
- ( 6 ) Click on "Apply"
- ( 2 ) Open the "Regional and Language Options" icon
- ( 5 ) From the "Currency symbol" menu change the currency symbol
- ( 3 ) From the "Regional Options" tab click on the "Customize" button

#### 5) Solve the language problem:

- ( 2 ) Open the "Regional and Language Options" icon
- ( 4 ) Click on "Add" if you don't have the language that you want
- ( 7 ) Click on "OK"
- ( l ) From the "Start" menu select the "Control Panel"
- ( 5 ) Choose the "Arabic" language from the "Default input language" drop-down menu
- ( 6 ) Click "Apply"
- ( 3 ) Click on the "Details" button from the "Languages" tab

#### 6) Add a printer to the computer

- ( 2 ) Open the "Printer and Faxes" icon
- ( 4 ) Follow the Printer wizard steps
- ( 3 ) Click on "Add a printer"
- ( l ) From the "Start" menu select the "Control Panel"
- ( 5 ) Click "Apply"

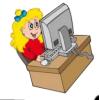

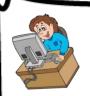

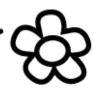

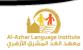

# E) Match:

- 1) Regional Options tab
- 2) Number tab
- 3) Date tab
- 4) Currency tab
- 5) Languages tab

- a) used to change the currency
- b) used to change the country
- c)used to solve language problem
- d)used to change the number display
- e) used to change the date

| (1, <b>b</b> ) | (2, <b>d</b> ) | (3, <b>e</b> ) | (4, a) | (5, <b>c</b> ) |
|----------------|----------------|----------------|--------|----------------|
|----------------|----------------|----------------|--------|----------------|

# **Match**

- 1)
- 2)
- 3)
- 4)
- 5)
- 6)
- 7)

- a) Printer and Faxes icon
- b) Ring Topology
- c) Norton Anti-Virus
- d) Star Topology
- e) Bus Topology
- $f) \ \ Regional \ and \ Language \ Options \ icon$
- g) Mesh Topology

 $(1, \mathbf{d})$   $(2, \mathbf{e})$   $(3, \mathbf{f})$   $(4, \mathbf{g})$   $(5, \mathbf{a})$   $(6, \mathbf{b})$   $(7, \mathbf{c})$ 

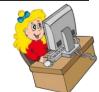

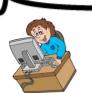

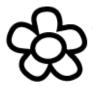

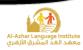

# F) Give the Scientific Term:

- 1) The connection of one or more computers in a small area. (LAN)
- 2) The connection of one or more computers in a broad area. (WAN)
- 3) The connection of millions number of nets all over the world. (Internet)
- 4) It's a small program that infects the computer. (Virus)
- 5) It's a program that used to protect the computer from viruses.

(Anti-Virus)

- 6) It's a program that protects the computer from hackers. (Anti-Hack)
- 7) The unauthorized people try to access the computer without permission.

  (Hackers)
- 8) It's the connection of two or more computer so data can be exchanged.

(Network)

- 9) A menu that is used to manage the printer. (Printer)
- 10) The icon is used to change the country setting in the computer.

(Regional and Language Options)

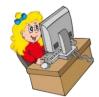

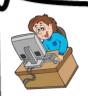

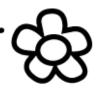

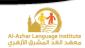

# **Exam Answers**

| I. | Choose | the | correct | answer | <b>between</b> | brackets: |
|----|--------|-----|---------|--------|----------------|-----------|
|    |        |     |         |        |                |           |

- a) Pause printing
- b) Harmful
- c) LAN
- d) Tab
- e) Internet Explorer

#### II. Complete to make a correct sentence;

- a) Hackers
- b) Google
- c) Chat
- d) Date
- e) WAN

# III. Put a $(\checkmark)$ after the correct sentence and a $(\times)$ after the wrong one:

- a) ✓
- b) ×
- c) ×
- d) ✓
- e) √

# IV. Choose from the column (B) what suits each phrase in column (A):

- (a, 6)
- (b, 4)
- (c, 5)
- (d, 2)
- (e, 3)

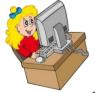